## **RXAssistant User Documentation**

Version 3.7 April 20 2024

Before Starting the RXAssistant, First make sure your Client (Maestro or SmartSDR) is Running along with the radio.

When you start the RXAssistant program you will see your Radio IP, Model, and Nickname in the Left Panel, provided your Flex Radio is on and your local network is active. If you have more than one Flex Radio on your local network they will all be shown there.

The selected Flex Radio "NickName" is shown as a reminder of the Radio you are connecting to.

YOU will be prompted to DOUBLE CLICK ON THE IP ADDRESS for the RXA program to CONNECT and RUN.

If your CLIENT is not yet ACTIVE, It will wait until it is.

The IP and Radio Selected Block will then turn Blue and the Program will Indicate "CONNECTED".

The CLIENT (Maestro or SmartSDR) will then also Display in the left Panel.

All Buttons and Features on the Right Panel should then become Active.

Should you want to connect to a different radio or change Clients on your network you must First End your Current Program (Click Disconnect) make appropriate changes.

Run \*RXAssistant and then Select a Radio as above

Note: This program may be run from multiple computers on the local network with or without SSDR installed on those computers but again the Radio and Client must be running on the local network.

RXAssistant is NOT intended to support Multi Client where both SSDR and Maestro are Active.

Receive Antenna Options are available for each operational Receive Slice .

IE: A or B.

The Active Slice is always shown in YELLOW.

Any changes made by this program are also reflected on the Maestro or SmartSDR Screen.

All Receive Antenna's ANT1, ANT2, RX A, RX B, XVTR are Shown but only the Antenna's available for your Flex Model will be operational.

Slices must be created or deleted using The SmartSDR Program or the Maestro.

However; the Active slice can be changed by clicking on the Client or RX Slice A or B Button.

- (1) <u>The Receive Antenna</u> can be selected for Slice A or B or both by clicking on the Antenna Desired in the column below the Slice. Once Selected the Button for that Antenna will turn "Blue".
- (2) <u>RF GAIN BUTTONS</u> at the bottom of the Screen show your RF GAIN Values for your specific radio Model and can be changed by simply clicking on a different Gain Value. This provides for quick Gain changes to optimize syour Receive Antenna's. The Active Gain button then turns "SALMON".
- (3) BAUDIO Button will Toggle the Binary Audio Feature ON or OFF
- (4) <u>AUDIOT</u> <u>Button</u> will Toggle the Audio between the line (Speaker) Audio or HeadPhone Audio
- (5) <u>EQUALT</u> <u>Button</u> will Toggle the Receive Equalizer ON or OFF. You can preset the Receive Equalizer to your desired boost of the High, Low, or mid range and then use this to activate your selection or Turn it ON or OFF.

(6) <u>Hot Key selection</u> is a toggle HOTOFF is the default and if clicked it will indicate HOT ON in RED.

Hot Key features are listed below.

[ left Bracket will toggle ANT 1 and RXA back and forth between any gain value you set for each.

] right Bracket will toggle ANT 2 and RXB back and forth between any gain value you set for each.

Additional HOT Keys (\) and (') are available and will toggle ANT1 attenuated and RXA with a pre programmed Gain value. These options were requested by some contest stations.

- **back slash** = ANT1 Gain (-10) and RXA Gain (+30) (6700)(Gain varies by radio model)
  - = ANT1 Gain (-8) and RXA Gain (+24) (6600)(Gain varies by radio model)
- apostrophe = ANT1 Gain (0) and RXA Gain (+20) (6700)(Gain varies by radio model)
  - = ANT1 Gain (0) and RXA Gain (+16) (6600)(Gain varies by radio model)

It may also be helpful to turn the HOT KEYs button OFF so as to NOT conflict with other Programs using the same HOT Key features.

The Right and Left Bracket features will also operate if the HOT Keys are OFF by clicking on the A1/RXA and A2/RXB Buttons respectively.

(7) New to Version 3.7 is the addition of running S METERS for Slice A and Slice B and AGC..

This makes visable the changes in Signal and Noise Floor levels as you make Antenna Changes.

The AGC Threshold setting level is shown as a GREEN bar above each slice showing its level as relates to the Noise Floor and Signal level. This bar will change as you make AGC changes on your Client. The AGC level is also shown numerically.

This can then also indicate if AGC needs to be changed depending on your Antenna Change Selections.

IT DOES NOT show where the Signal is when buried below the Noise Floor but is a visual tool that can help determine it's relationship.

- (8) The "Disconnect Radio" button Will Disconnect your Radio.
- (9) <u>Window Position</u> You can Now Move the RXAssistant Window on your PC and it will remember it's position
- (10) All Features are only active to the extent of those that are available for your specific Radio.

Ken W9IE

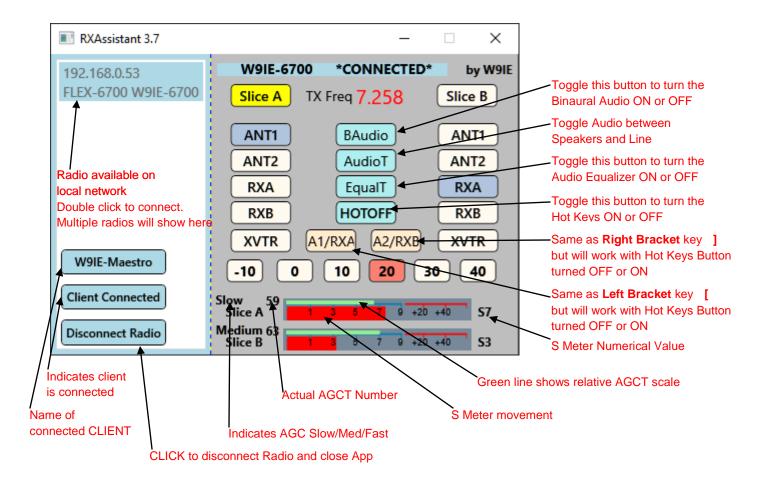